# FIT制度·FIP制度 察會員令奉 再生可能エネルギー電子申請

#### 操作マニュアル 【認定申請:申請不備後の再申請(太陽光50kW未満)】

第11版 2025年2月7日

1-1.ログイン/ログアウト(共通)

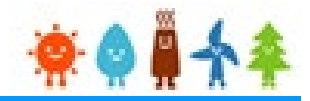

申請手続き等を行う場合

再生可能エネルギー電子申請ホームページ

にアクセスし、ログインを行います

※対応ブラウザ: Microsoft Edge、Google Chrome、Firefox、Safari

ログイン方法

FIT制度・FIP制度 楽● ■ 本参 再生可能エネルギー電子申請

[ログイン]をクリックします

ログイン画面へ進みます

※旧システムにてログインID・パスワードを付与されている方は、当該ログインID ・パスワードにて、本システムにログインできます

ご迷惑をおかけいたしますが、ご理解を賜りますようお願いいたします。

電子申請は[PDF]又は[ZIP]形式にて[ファイル]を添付し、 申請を行います

[PDF]又は[ZIP]形式にてファイルの添付ができない方 こちらを参照の上、申請書類を紙面にて提出します

> ※甲醇期限までの甲醇到達の考え力について、それぞれ以下のどおりどなりますので期限に未俗をもつて手続を進めてい ただきますよう、お願いいたします。

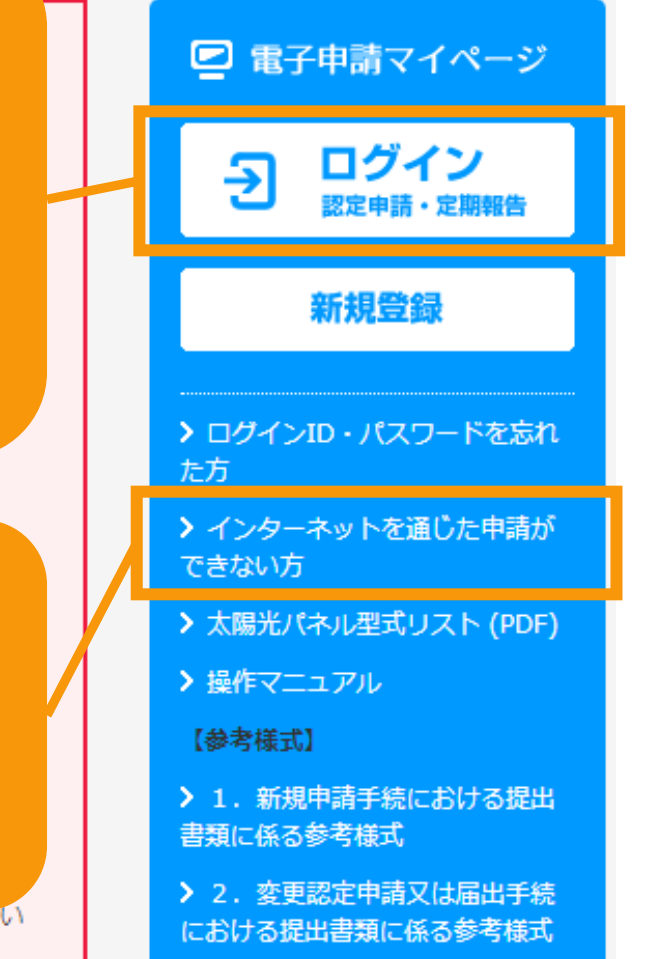

1-1.ログイン/ログアウト(共通)

#### 発行済みのユーザ名、パスワードを入力します

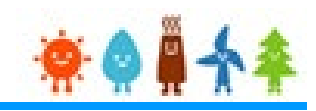

ログイン方法 RIP制度 ※● # 4 \* 再生可能エネルギー電子申請

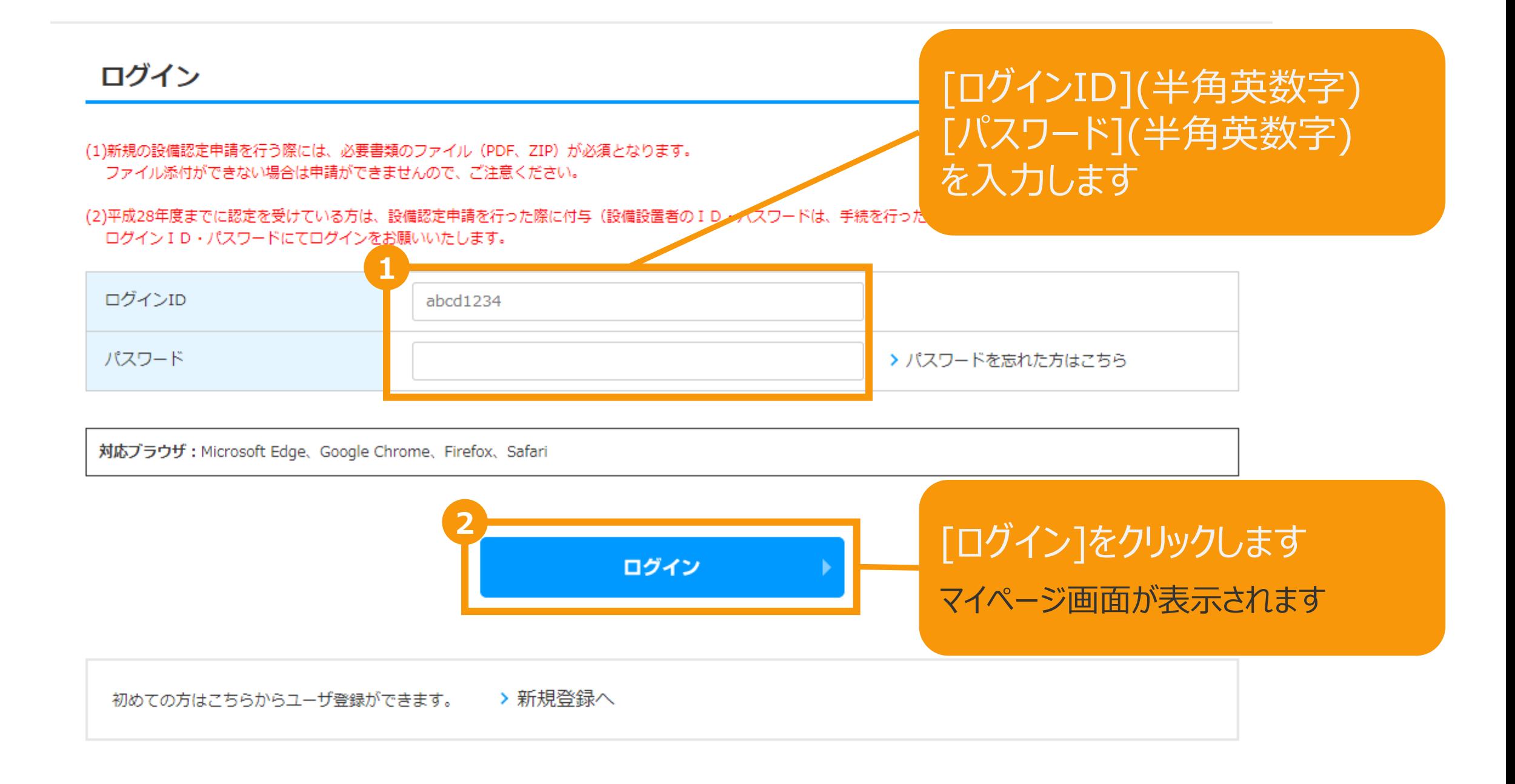

## 1-1.ログイン/ログアウト(共通)

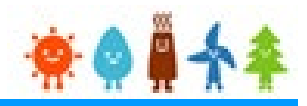

[ログイン]に成功するとマイページが表示されます

マイページでは、認定申請の状況を確認できます

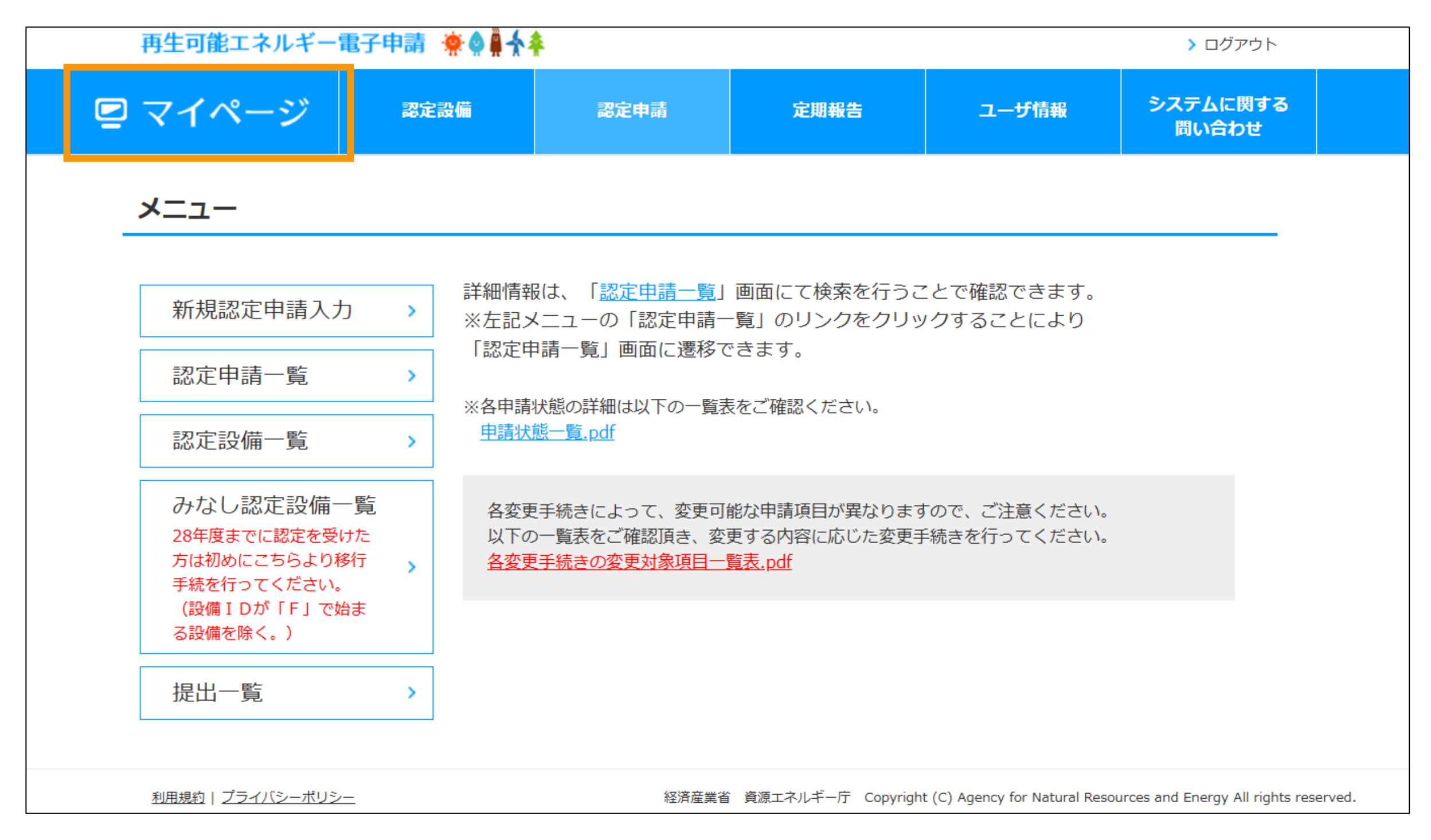

## 2-1.認定申請[認定申請検索]/申請不備後の再申請

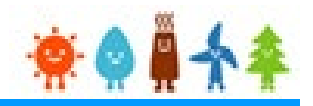

#### マイページにログインしている状態で操作を行います

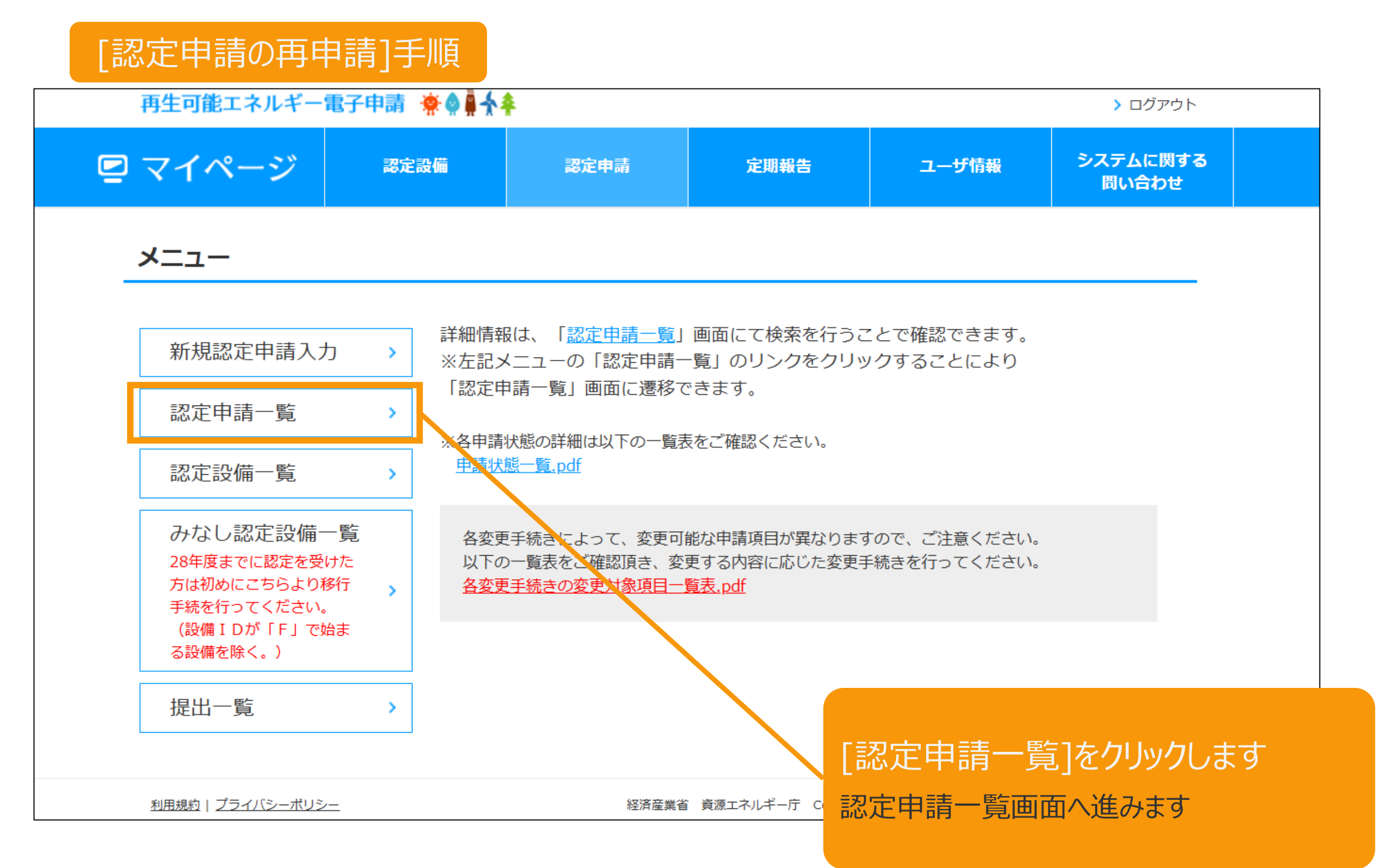

### 2-1.認定申請登録[認定申請検索]/申請不備後の再申請

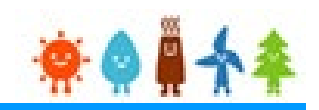

#### 該当する認定申請を検索します

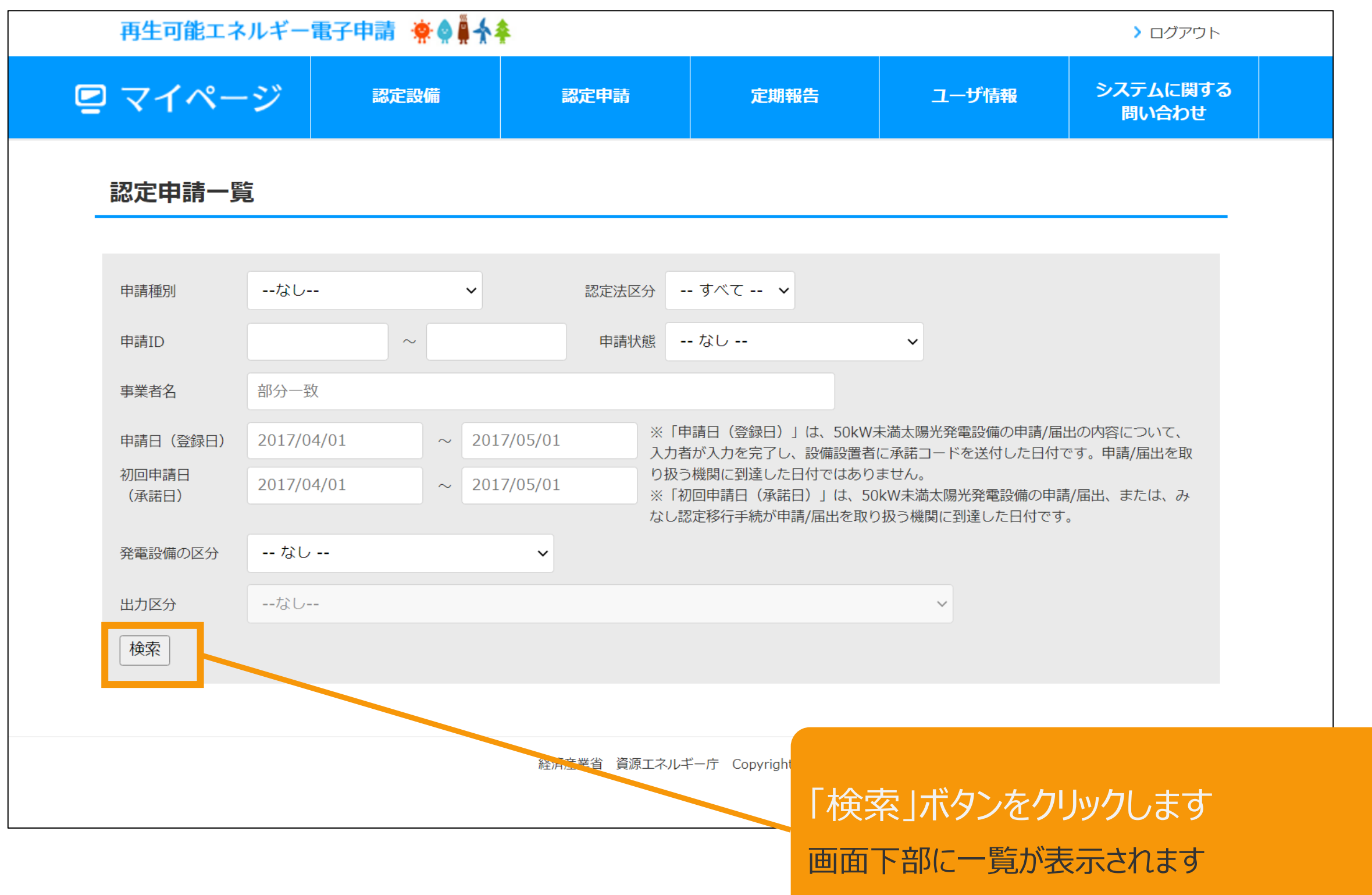

## 2-1.認定申請登録[認定申請検索]/申請不備後の再申請

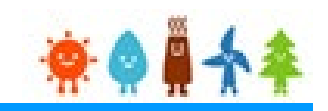

#### 該当する認定申請を検索します

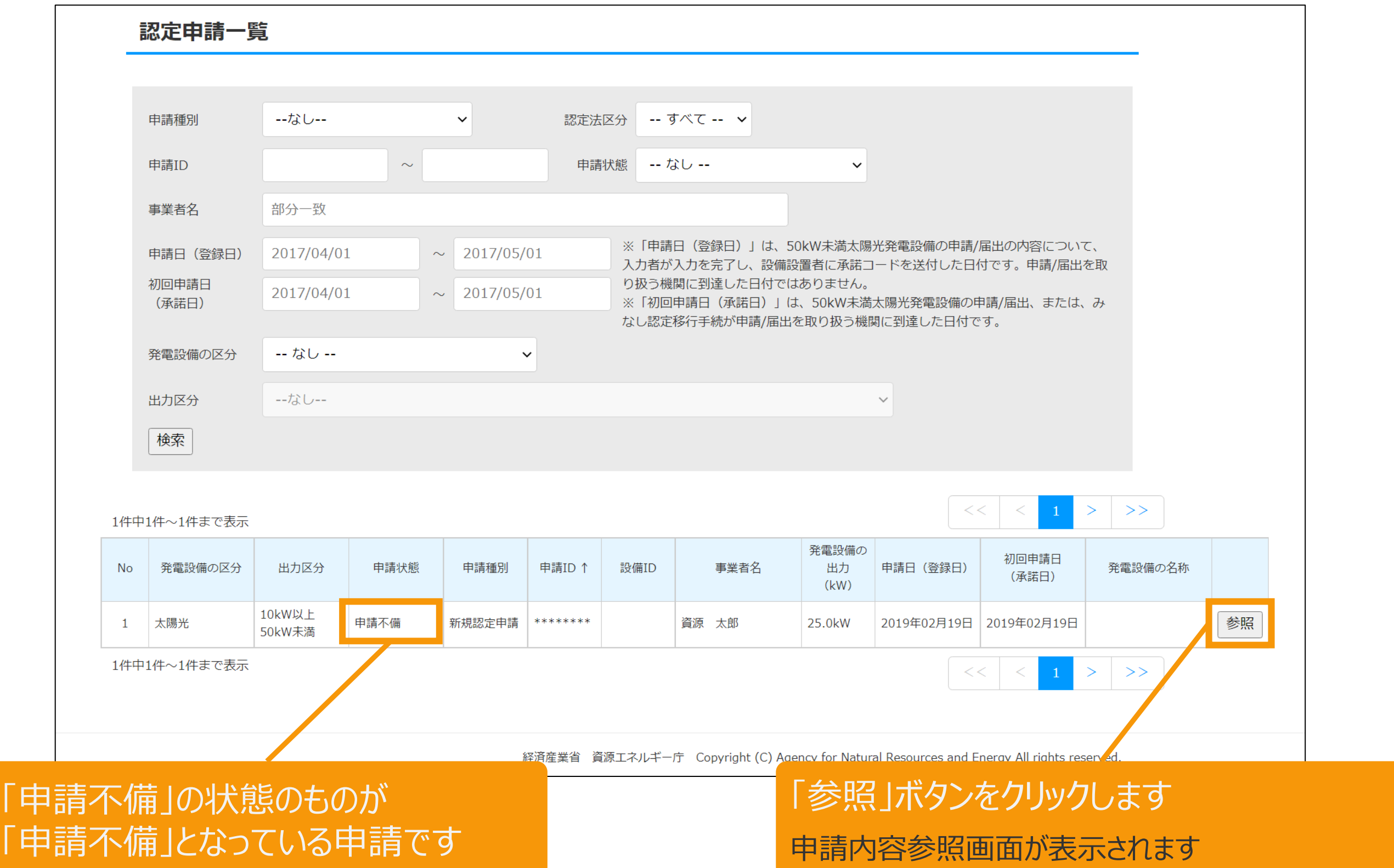

### 2-2.認定申請登録[申請内容参照]/申請不備後の再申請

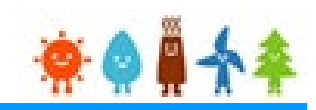

#### 該当する申請内容を参照します

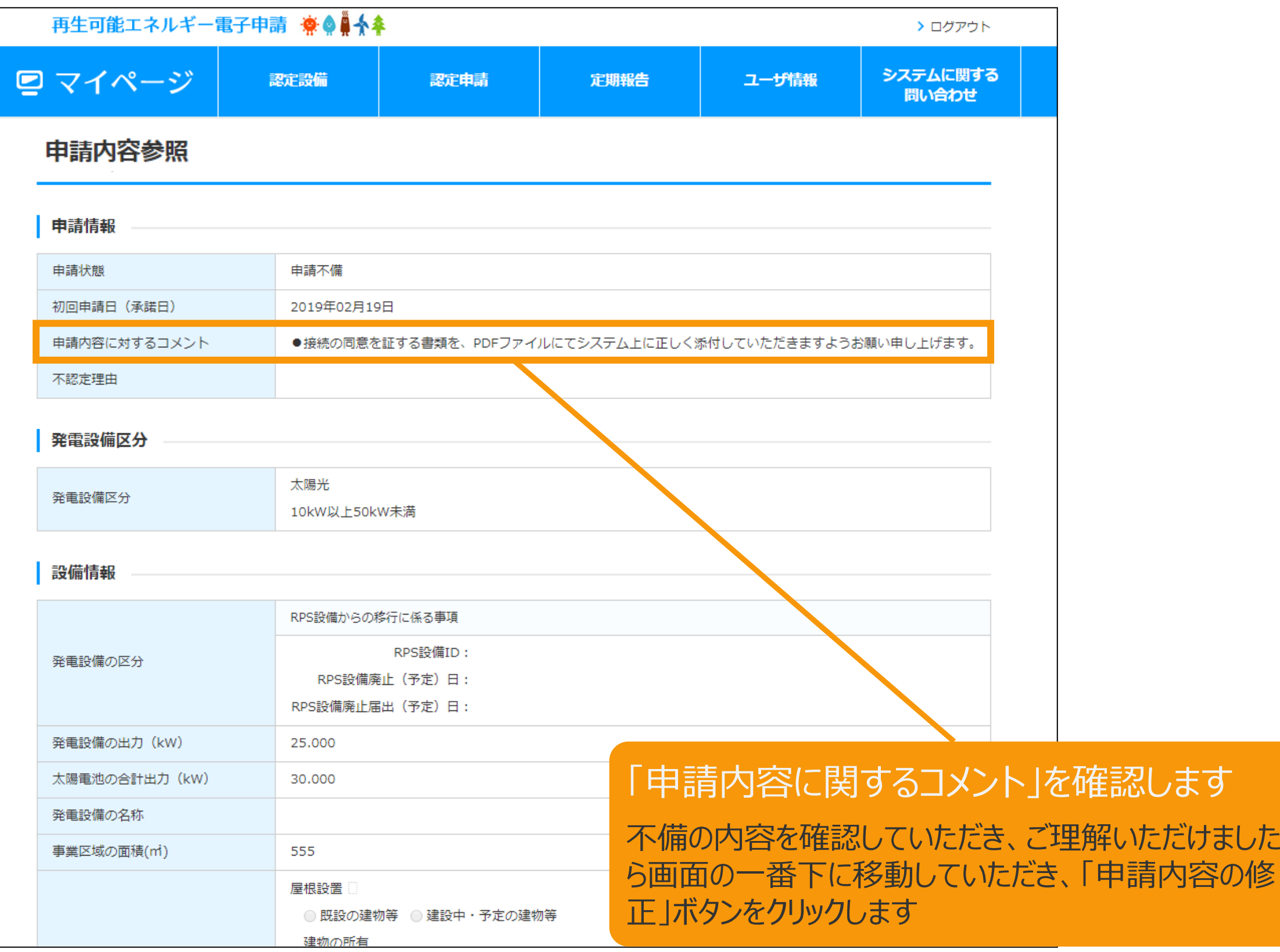

### 2-2.認定申請登録[申請内容参照]/申請不備後の再申請

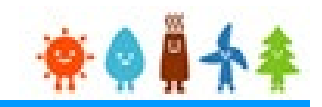

#### 該当する申請内容を参照します

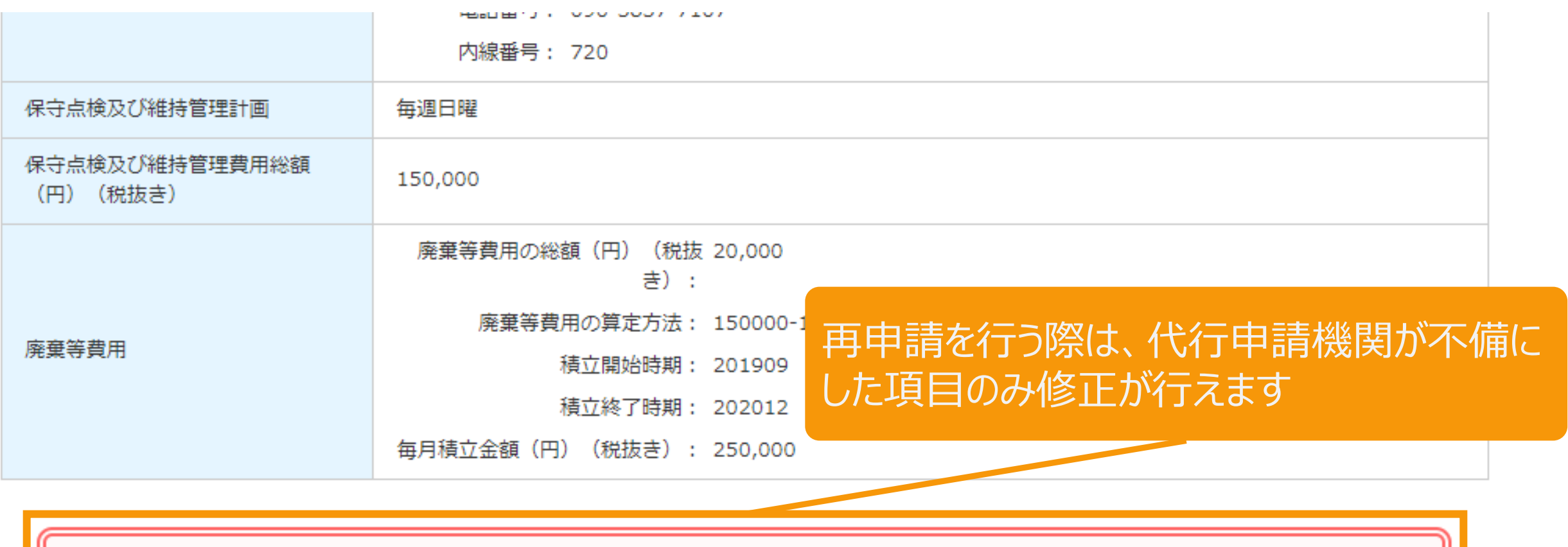

申請不備以降の再申請・編集時は、代行申請機関が指定した項目のみ修正が可能です。

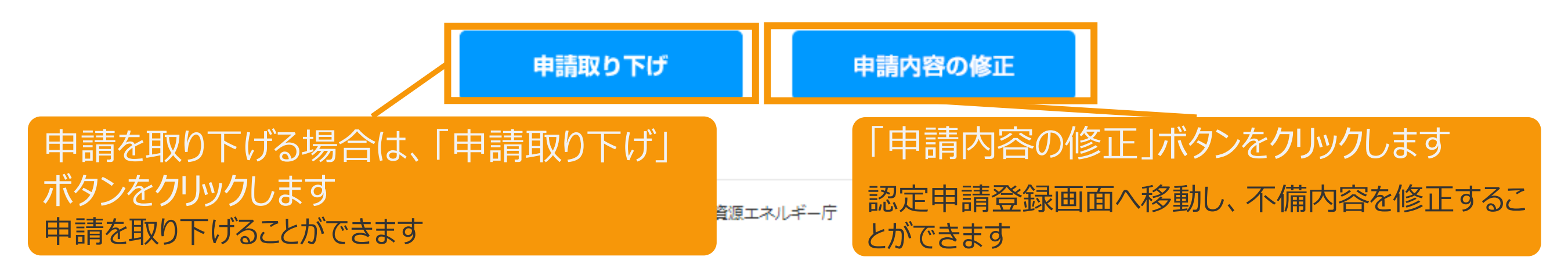

## 2-3.認定申請登録[認定申請入力](1/2)/申請不備後の再申請

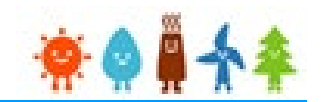

その後の申請の仕方は認定申請と同様の動きになります。不備の内容をご確認の上、 内容の修正や添付ファイルの差し替え、追加登録などを行い、再申請を進めてください

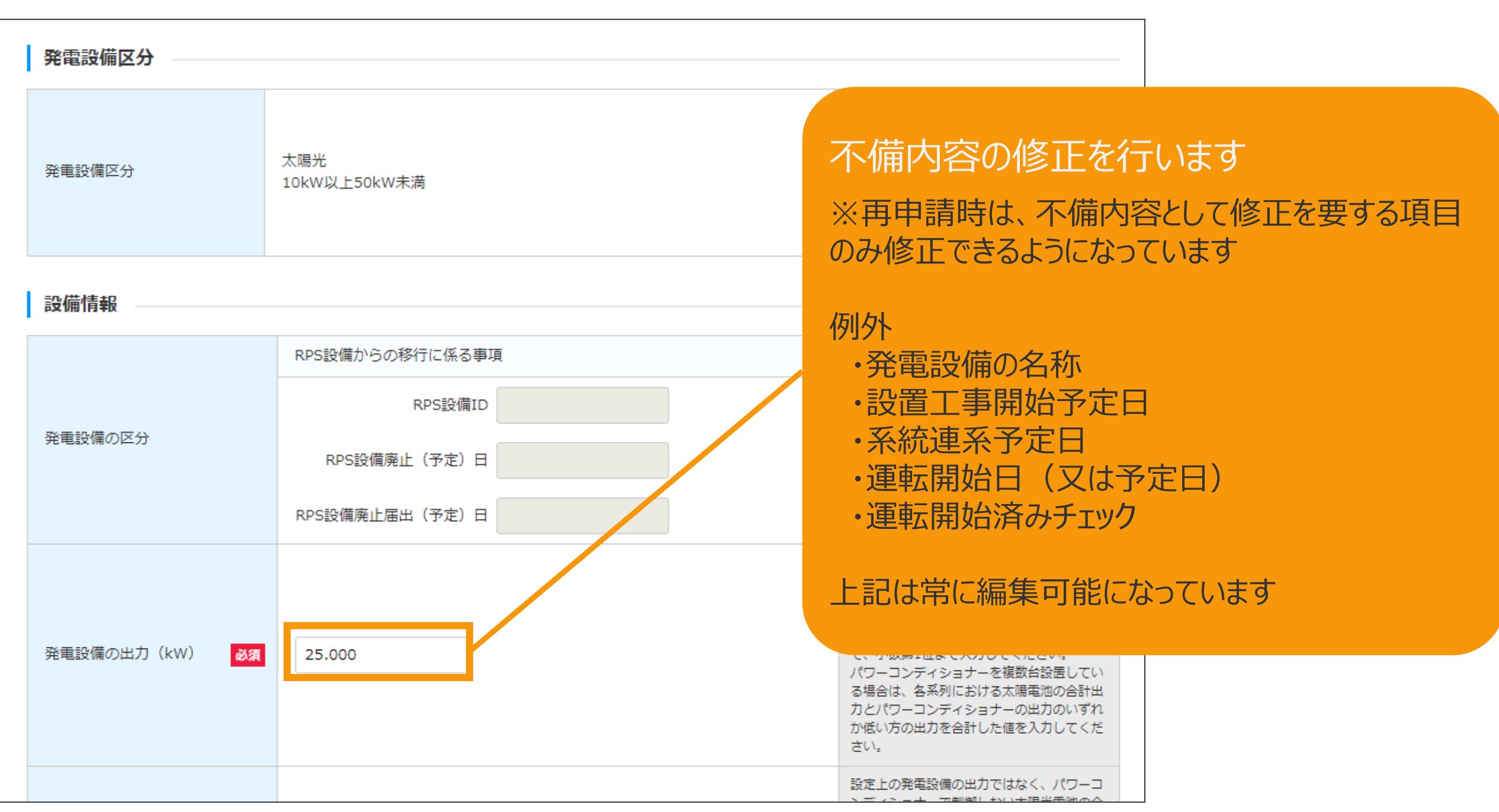

## 2-3.認定申請登録[認定申請入力](2/2)/申請不備後の再申請

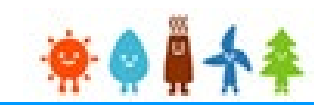

その後の申請の仕方は認定申請と同様の動きになります。不備の内容をご確認の上、 内容の修正や添付ファイルの差し替え、追加登録などを行い、再申請を進めてください

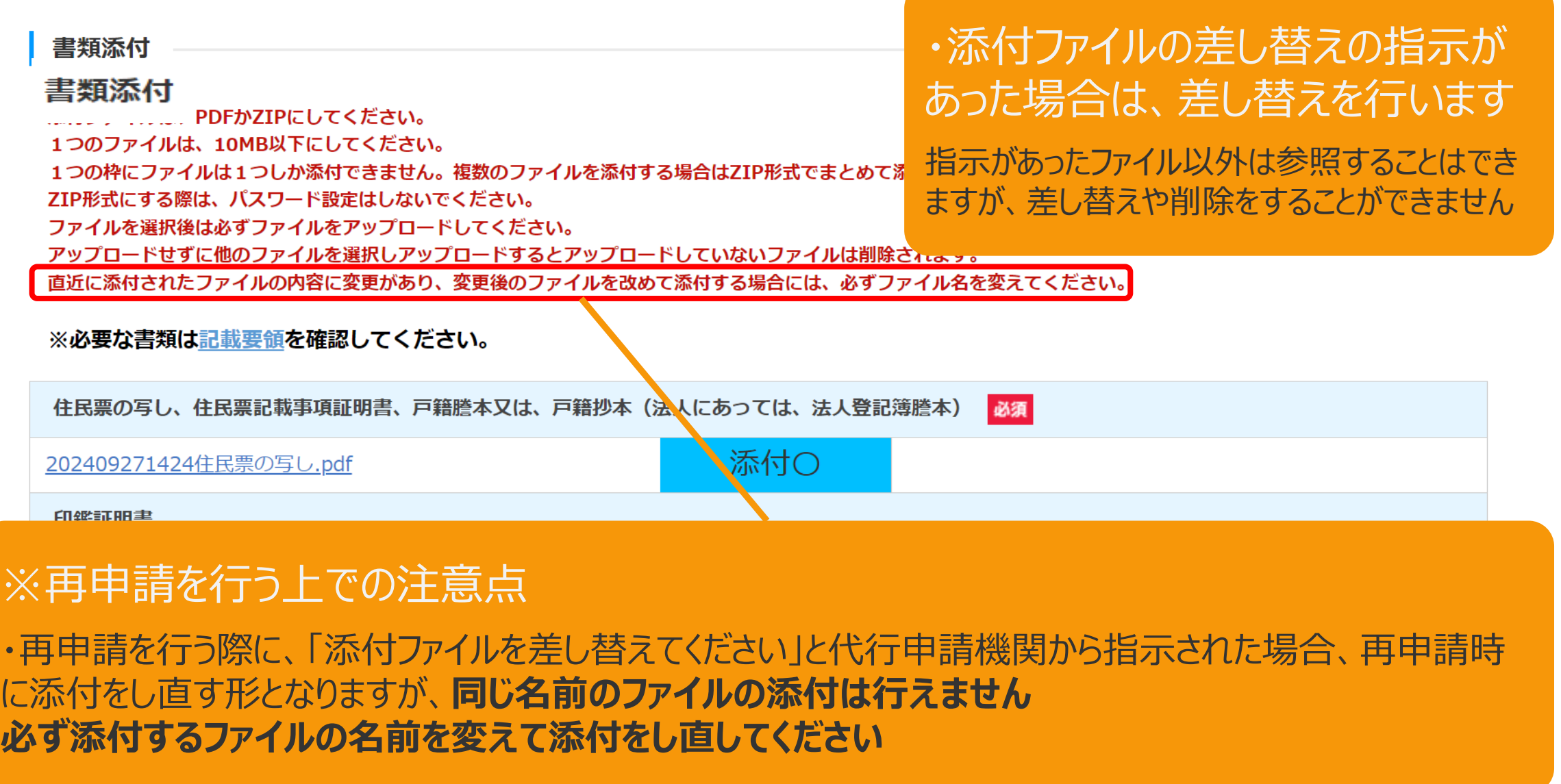

### 3-1.改訂履歴 /申請不備後の再申請

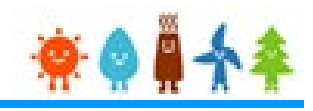

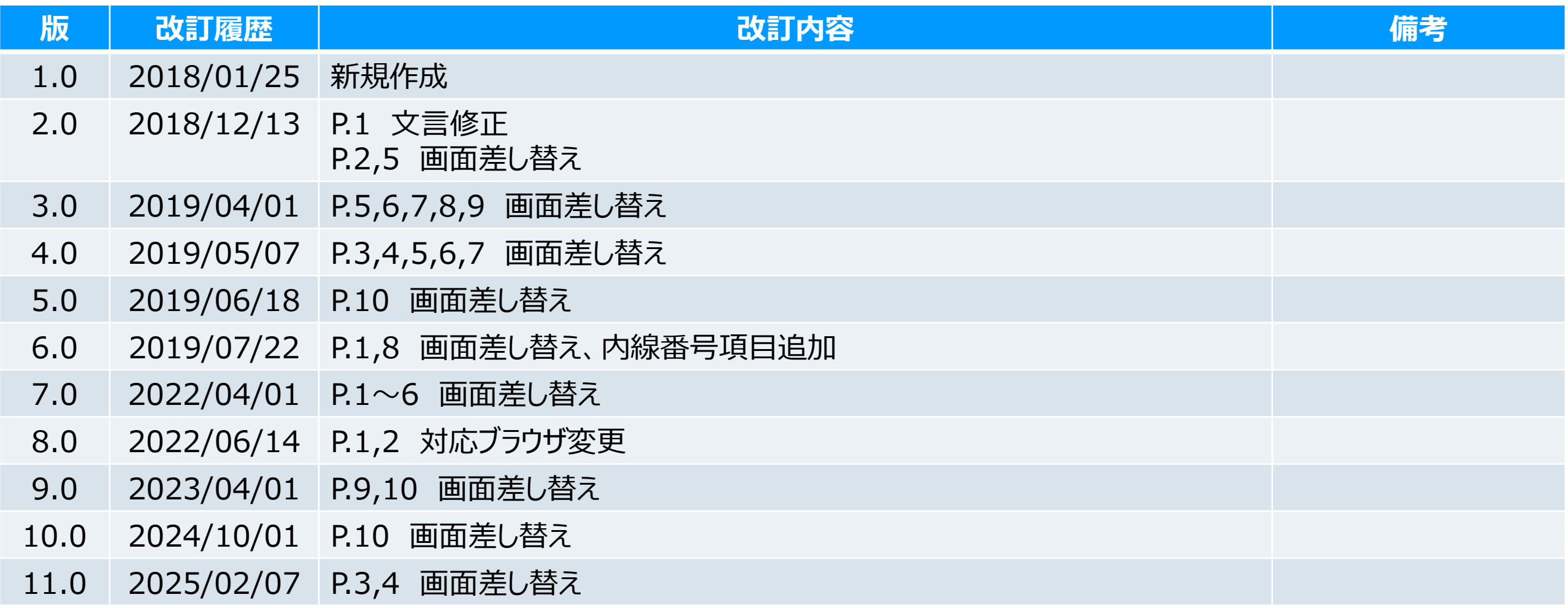